**Version : juin 2008** 

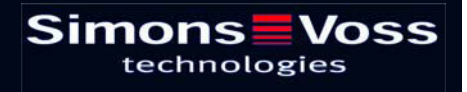

### **Page 2**

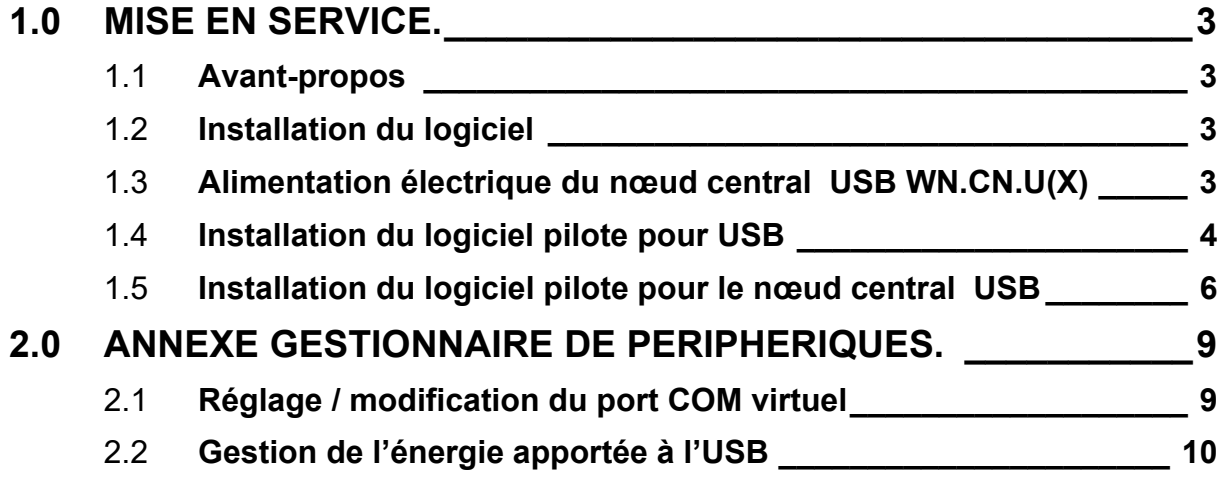

**Observation :** la société SimonsVoss Technologies AG se réserve le droit de procéder, sans information préalable, à des modifications du produit. Il peut donc arriver que les descriptions et présentations réunies dans cette documentation ne soient pas intégralement conformes avec les versions de produits et de logiciels les plus actuelles. De façon générale, les contenus de la version originale en allemand font référence en cas de doute. Sous réserve d'erreurs et de fautes d'orthographe.

### <span id="page-2-0"></span>**Page 3**

### **1.0 MISE EN SERVICE.**

#### 1.1 **Avant-propos**

La mise en service ne doit être effectuée que par du personnel spécialisé et qualifié !

Il convient, pour cela, de s'assurer que

- vous êtes en possession des droits d'administrateur locaux et que vous avez accès aux ressources et aux composants installés.
- les accès aux ports USB sont libres.

Suivant le système d'exploitation, les affichages peuvent varier de ceux qui vous sont présentés !

#### 1.2 **Installation du logiciel**

Prérequis système à l'installation du logiciel :

- Windows NT SP6a/ 2000 SP3, Windows XP SP2
- espace disque disponible de 20 Mo
- mémoire centrale de 32 Mo (64 Mo recommandés)

Deux pilotes sont installés. Le premier est pour l'interface USB. Le second sert pour le nœud central SimonsVoss.

### 1.3 **Alimentation électrique du nœud central USB WN.CN.U(X)**

Le Nœud central USB est alimenté en énergie par le port USB. Il n'y a donc pas besoin de bloc d'alimentation.  $\rightarrow$  2.2 Gestion de l'énergie apportée à l'USB.

#### <span id="page-3-0"></span>**Page 4**

#### 1.4 **Installation du logiciel pilote pour USB**

Placez le CD SimonsVoss fourni comportant les pilotes USB dans le lecteur de CD. Contactez ensuite le nœud central USB (WN.CN.U(X)). L'assistant d'installation de ce nouveau matériel va vous guider tout au long des différentes étapes du menu. Cliquez sur « Suivant » pour poursuivre le processus.

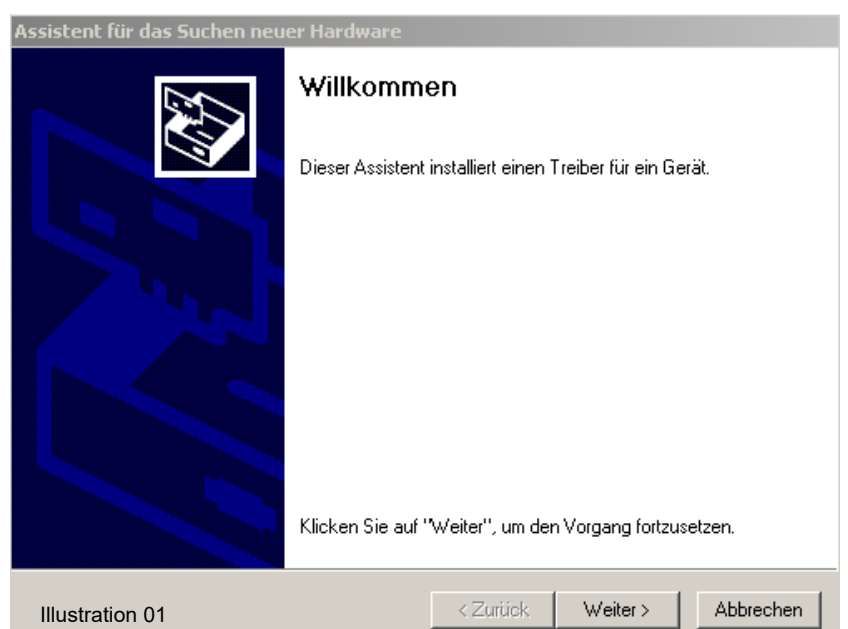

Suivez le processus d'installation recommandé et cliquez sur « Suivant ».

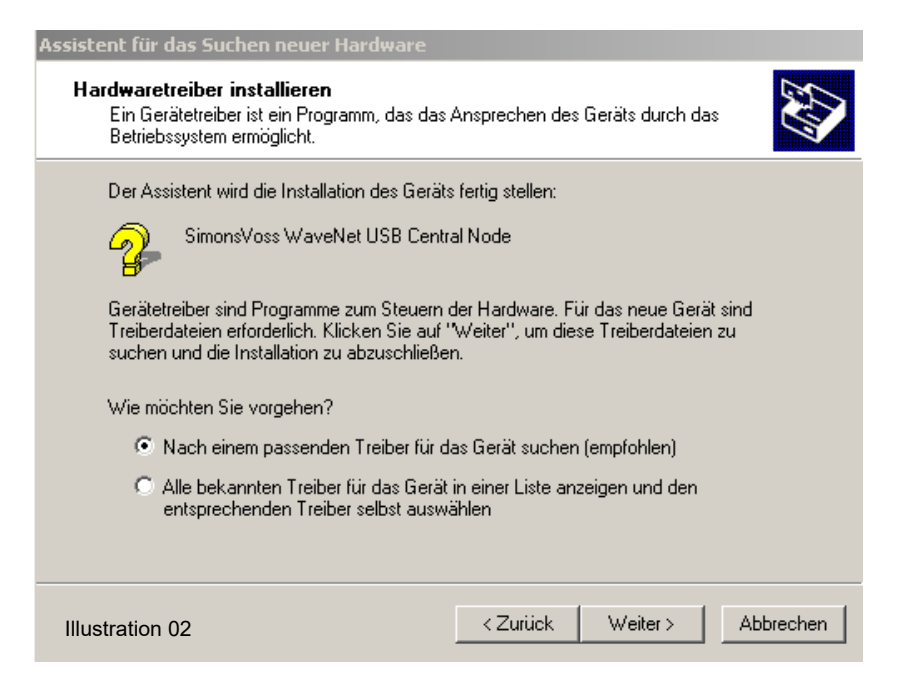

Cochez la proposition « Lecteurs de CD-ROM » et confirmez en cliquant sur « Suivant ».

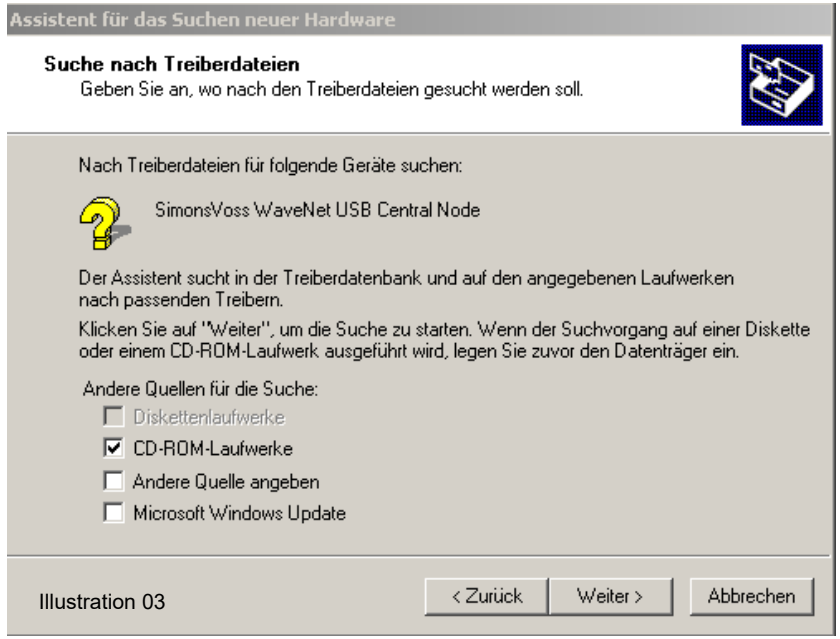

Cette fenêtre vous indique que le système a détecté le pilote. L'initiale « e:\ » qui désigne le lecteur peut être différente sur votre système. Confirmez en cliquant sur « Suivant ».

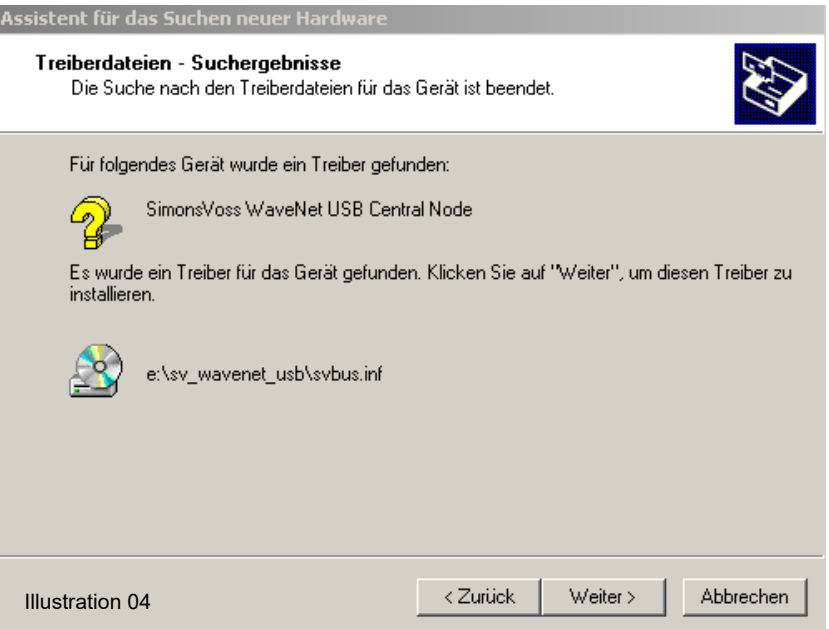

<span id="page-5-0"></span>Pour achever l'installation du pilote USB, cliquez sur « Terminer ».

Ne retirez pas le CD d'installation du lecteur de CD !

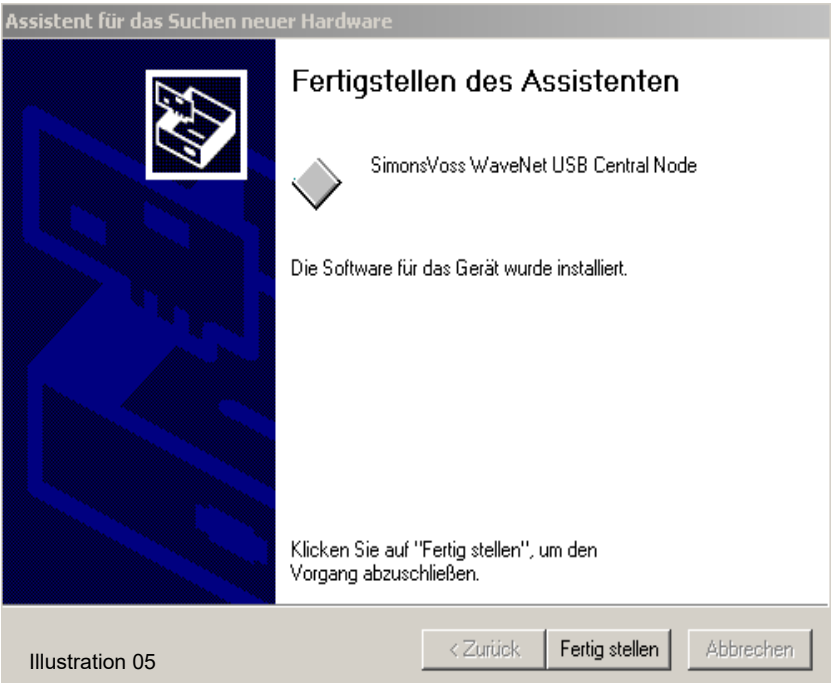

### 1.5 **Installation du logiciel pilote pour le nœud central USB**

L'assistant d'installation de ce nouveau matériel va vous guider tout au long des différentes étapes du menu. Cliquez sur « Suivant » pour poursuivre le processus.

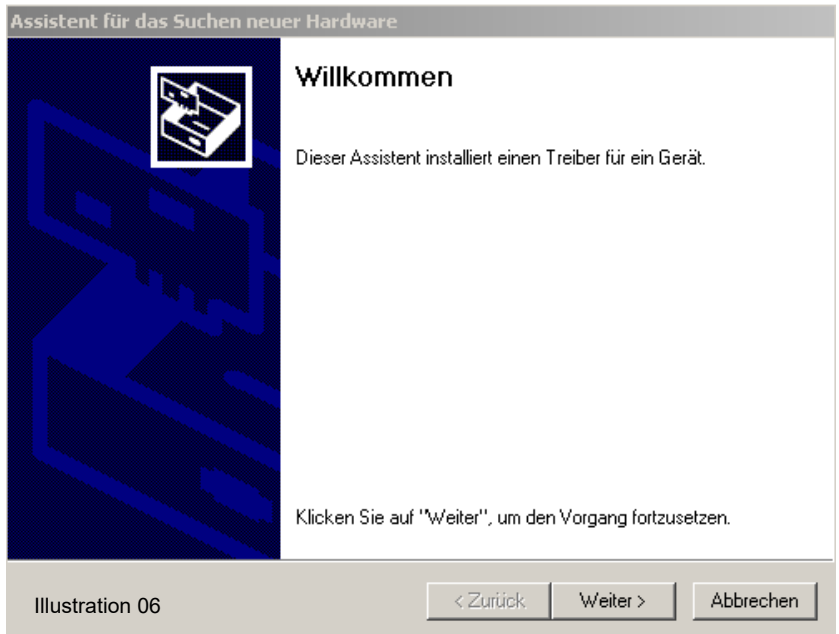

Suivez le processus d'installation recommandé et cliquez sur « Suivant ».

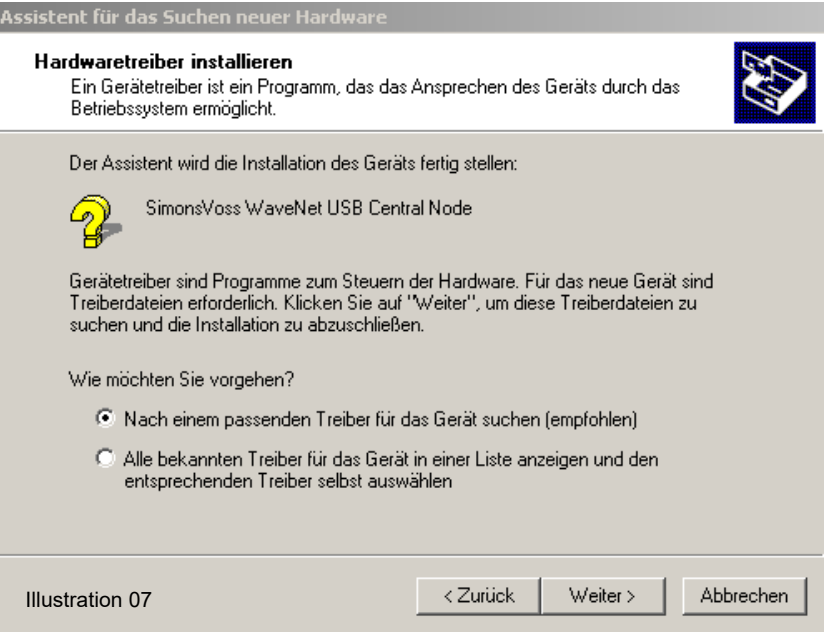

Cochez la proposition « Lecteurs de CD-ROM » et confirmez en cliquant sur « Suivant ».

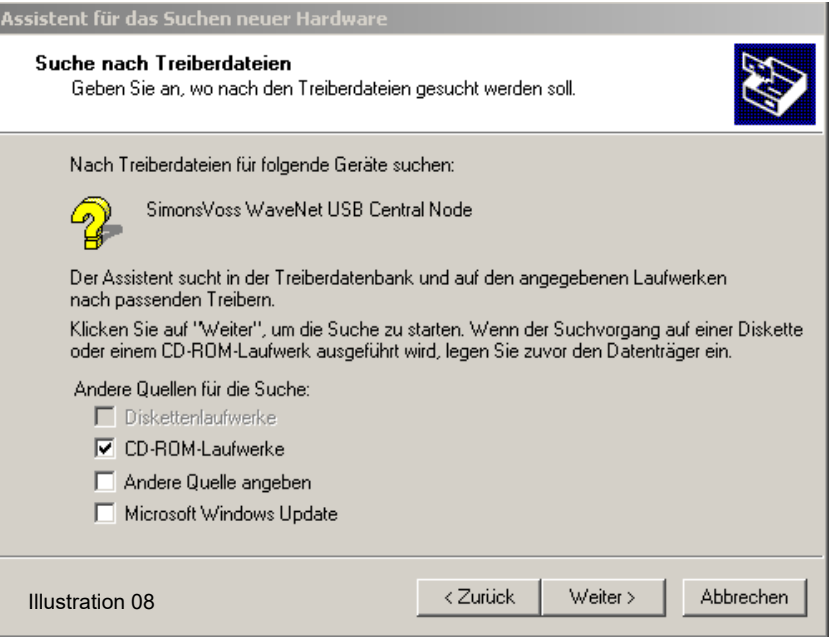

Cette fenêtre vous indique que le système a détecté le pilote. L'initiale « e:\ » qui désigne le lecteur peut être différente sur votre système. Confirmez en cliquant sur « Suivant ».

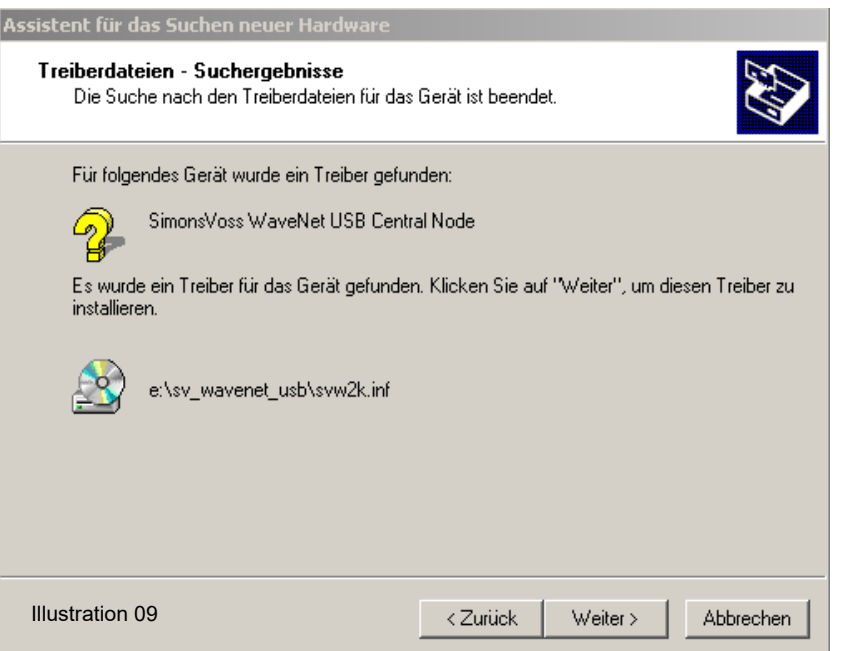

Pour achever l'installation du pilote du nœud central USB, cliquez sur « Terminer ».

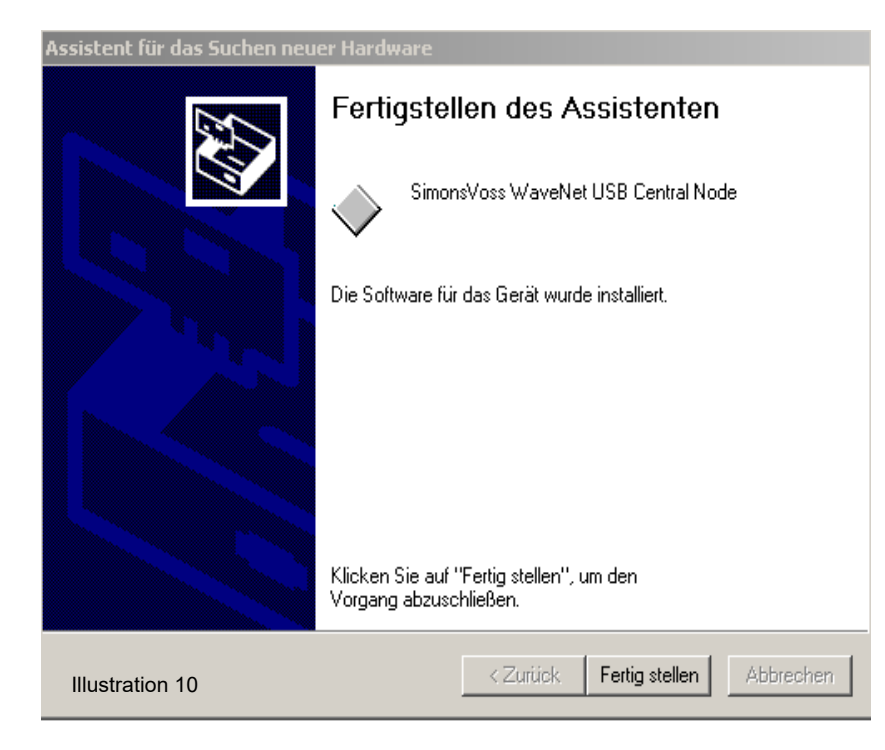

### <span id="page-8-0"></span>**Page 9**

### **2.0 ANNEXE GESTIONNAIRE DE PERIPHERIQUES.**

Il est possible de procéder à des réglages / modifications du port COM virtuel et de la gestion énergétique du port USB pour le nœud central USB, dans le gestionnaire de périphériques.

#### 2.1 **Réglage / modification du port COM virtuel**

Il est possible de modifier le port COM virtuel sous « Ports (COM et LPT) ». Un double click sur « SimonsVoss WaveNet USB COM (COM 16) » vous permettra d'afficher les propriétés du port. (Il est possible que votre ordinateur n'affiche pas exactement COM 16).

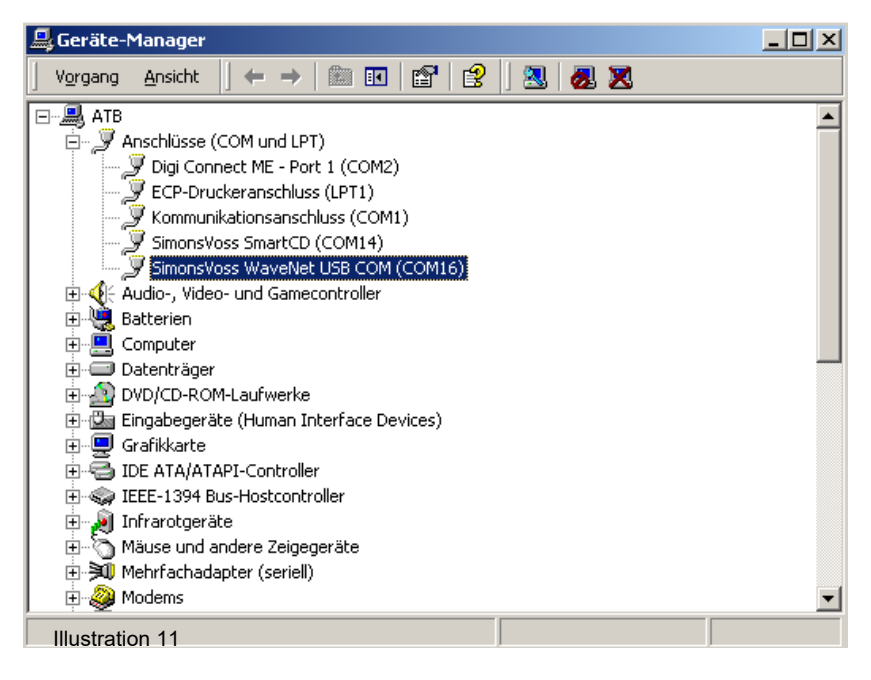

Sélectionnez l'onglet « Paramètres du port », puis cliquez sur « Détails » pour obtenir les paramètres détaillés du port COM.

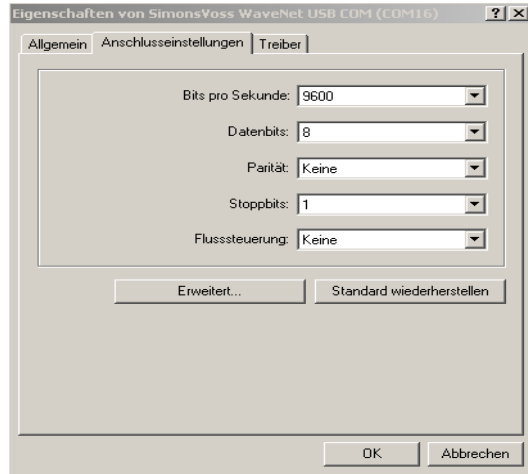

<span id="page-9-0"></span>Sous « Numéro de port COM », vous pouvez choisir le port COM de votre choix ou celui qui est requis. Confirmez vos modifications en cliquant sur « OK ».

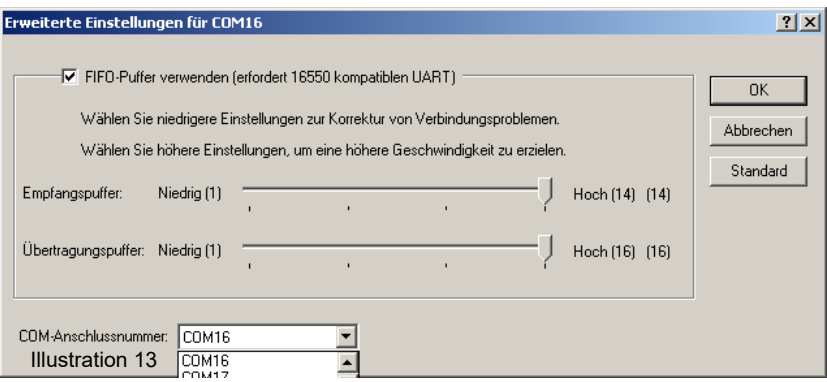

#### 2.2 **Gestion de l'énergie apportée à l'USB**

Sous « Contrôleur de bus USB » → « Propriétés de l'USB 2.0-Root-Hub », vous accédez à la gestion énergétique des ports USB présents sur votre PC / ordinateur portable.

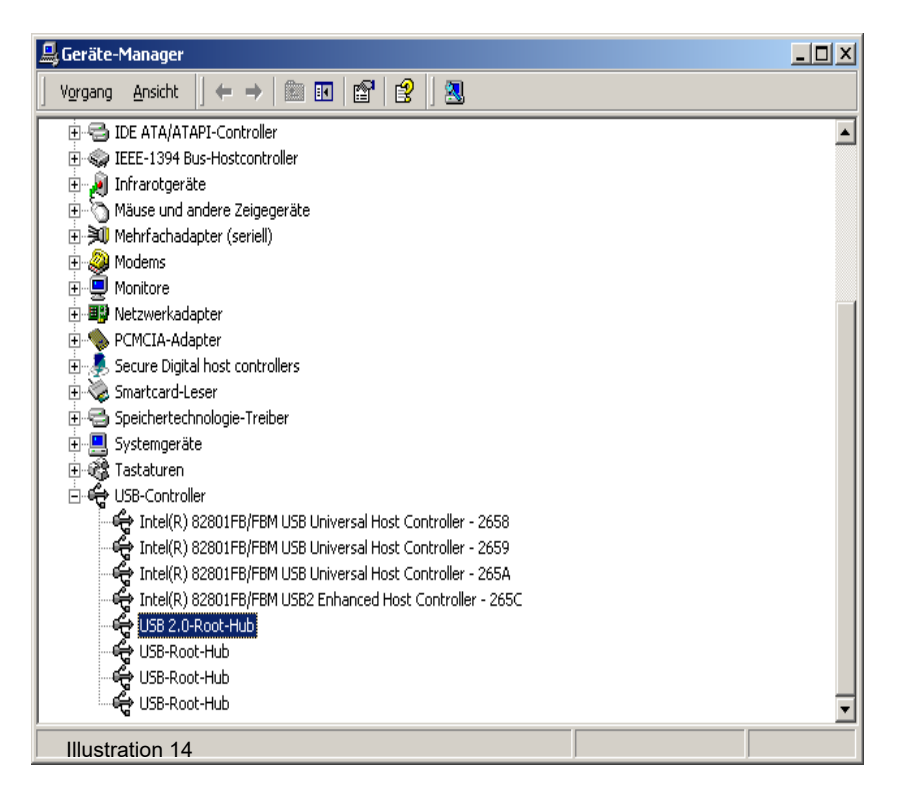

Assurez-vous que le WN.CN.U(X) dispose bien d'une alimentation électrique permanente. Veuillez vérifier vos réglages.

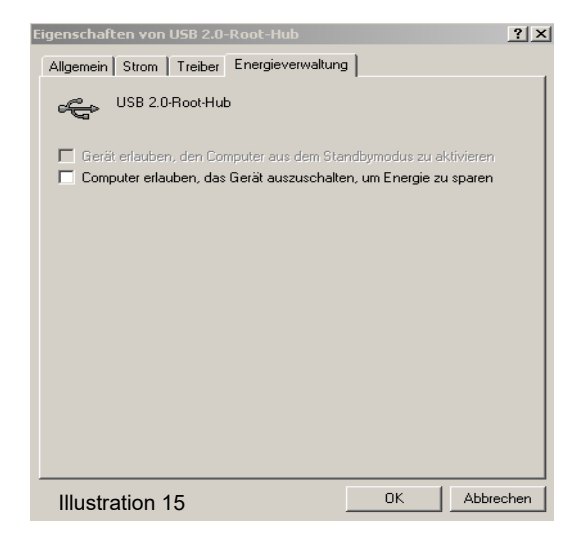